# User Manual for Solar Station Monitor

# **1. Introduction**

As a piece of PC terminal software developed by Shenzhen Shuori New Energy Technology Co., Ltd., the software of solar station monitor can be set through simple operations, and conduct real-time monitoring of the upper computers of solar charge controllers such as our household series products and inverters. Moreover, the software helps users check and modify parameters about charging, discharging, equipment and loading.

# 1.1 Purposes of This Manual

This manual provides actual operation interfaces together with descriptive text to help users understand operation methods and procedures. The manual introduces basic methods and steps of usage, as well as precautions to ensure that users use the system effectively and properly so as to improve work efficiency. Maintenance staff and users are the targeted readers of this manual.

# **1.2 References**

Operation instructions of our controllers such as home use products and inverters can be referenced.

# **1.3 Technical Support**

Thank you for using the products of Shenzhen Shuori New Energy Technology Co., Ltd. You can leave your suggestions and feedback on our website (http://www.szshuori.com/).

# 2. Operating Environment

# 2.1 Hardware Environment

You are advised to configure a memory bigger than 512M for hardware and over Intel Pentium 4 + 2.0G for CPU.

# 2.2 Software Environment

Operating systems on which this software can be run are recommended: Windows XP / Windows 2000 Professional / Windows 2000 Server/ Windows7 or Windows8, which are all 32-bit and 64-bit OS.

# 3. Software Installation

# 3.1. Software Installation

Double-click **Setup.exe** in the installation package to install the software.

# 3.2 Software Uninstall

Choose Solar Station Monitor on the control panel and click the Uninstall.

# 4. Software Details

Installed on a server or workstation, this software communicates with the solar charge controller via serial port and monitors the working status of the solar power system, such as the solar charge controller (real-time monitoring), state of solar array, and state of battery. The software also provides functions for browsing and modifying parameters about charge-discharge control, equipment and loading status; and for displaying and analyzing charge-discharge electricity data accumulated by equipment.

## 4.1 Overview of Software Interfaces

The main interface of the software consists of menu bar, tool bar, station explorer, function and message window.

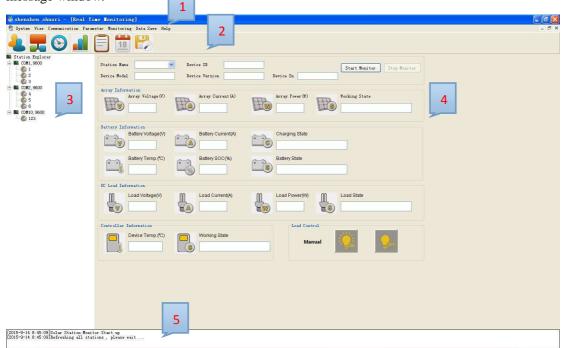

Figure 4-1-1 Main interface of the software

As shown in the figure, Area 1 is the menu bar that serves as the function entry to most functions of the software. Click the menu bar, and menu items are displayed. Area 2 shows the tool bar that provides all kinds of commonly-used tools for users. Area 3 indicates the station explorer in the form of a tree list. Station Explorer provides functions of visual management of user site information and other information. The first-level list displays the communication port numbers, and the second-level list displays station names. Area 4 shows the function window bar that provides effective function operation interfaces for monitoring the software. Area 5 is the message window that displays real-time operation and failure information.

# 4.2 Function Index

The menu bar provides entry to most functions of the software, as shown in figure 4-2-1:

System View Communication Parameter Monitoring Data Save Help

Figure 4-2-1 Menu bar

| Menu Bar      | First-level Menu     | Second-level<br>Menu | Function Description                     |
|---------------|----------------------|----------------------|------------------------------------------|
|               | Log Off              |                      | Logging off the logged-in                |
|               |                      |                      | user                                     |
| System        | User Switch          |                      | Switching between users                  |
| System        |                      |                      | with different permissions               |
|               | Change Password      |                      | Changing login password                  |
|               | Exit                 |                      | Exiting the software                     |
|               | Tool Bar             |                      | Showing/ Hiding the tool bar             |
| View          | Station Explorer     |                      | Showing / Hiding Station<br>Explorer     |
|               | Message Windows      |                      | Showing / Hiding the<br>Message Windows  |
|               | Port Configuration   |                      | Configuring communication port           |
|               | Add Station          |                      | Adding station information               |
| Communication |                      |                      | Refreshing all stations and              |
|               | Refresh All Stations |                      | showing whether the station              |
|               |                      |                      | can be used                              |
|               |                      | Real Time Clock      | Real-time clock                          |
|               | Device Parameter     | Device ID            | Setting device ID                        |
|               | Control Parameter    | Setting              | Satting control peremeters               |
|               | Control Parameter    | General Load         | Setting control parameters               |
| Parameter     | Load Configuration   |                      | Setting general loading                  |
|               |                      | Configuration        | parameters                               |
|               |                      |                      | Factory operation;<br>recovering default |
|               | Factory Operation    |                      | parameters of the controller             |
|               |                      |                      | and cleaning up the data                 |
|               |                      |                      | Monitoring the data and                  |
|               | Real Time Monitoring |                      | working status of a single               |
|               | Real Time Monitoring |                      | controller                               |
|               |                      |                      | Monitoring and collecting                |
|               |                      |                      | statistics on the data                   |
|               | Daily Monitoring     |                      | diagrams of a single                     |
| Monitoring    |                      |                      | controller                               |
|               |                      |                      | Monitoring the data and                  |
|               | Global Monitoring    |                      | working status of multiple               |
|               |                      |                      | controllers                              |
|               |                      |                      | Reading and conducting                   |
|               | History Monitoring   |                      | chart analysis of previous               |
|               |                      |                      | working conditions of the                |
|               |                      |                      | working conditions of the                |

|           |                   | controller                  |
|-----------|-------------------|-----------------------------|
| Data Save | Data Save Setting | Saving and setting the data |
| Data Save | Data Save Setting | of the controller           |
|           | About             | Describing software         |
| Help      | About             | information                 |
|           | Help              | Describing software help    |

Tool bar shows all common tools, as shown in 4-2-2:

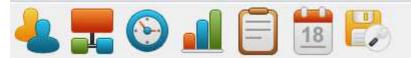

Figure 4-2-2 tool bar

#### Figure 4-2-2: Function description of the tool bar

| Tool Bar             | Function Description                             |  |
|----------------------|--------------------------------------------------|--|
| User Switch          | Switching between users with different           |  |
|                      | permissions                                      |  |
| Port Configuration   | Configuring communication port                   |  |
| Deel Time Manitoring | Monitoring the data and working status of a      |  |
| Real Time Monitoring | single controller                                |  |
| Daily Monitoring     | Monitoring and collecting statistics on the data |  |
| Daily Molinolling    | diagrams of a single controller                  |  |
| Clobal Monitoring    | Monitoring the data and working status of        |  |
| Global Monitoring    | multiple controllers                             |  |
| Listory Monitoring   | Reading and conducting chart analysis of         |  |
| History Monitoring   | previous working conditions of the controller    |  |

# 4.3 Overview of Operation Step

- 1. Log in.
- 2. Configure serial port communication.
- 3. Add station information.
- 4. Configure parameters.
- 5. Choose stations and start monitoring (real-time, global, daily, history).
- 6. Save and maintain the data.

Note: For stations with configured serial port and information, skip Step 2 and Step 3.

#### 4.4 User Management

1. Login:

After the software is started, the Login dialog is popped up, see figure 4-4-1.

| Vser     |                        |
|----------|------------------------|
|          | administrator<br>guest |
| Password |                        |

Figure 4-4-1 Login dialog

Log in with the corresponding username. When you click the **Login** button, the system matches the username and the password. If the password is incorrect, a prompt is displayed indicating "Wrong password". If the password is correct, the system displays the corresponding management interface according to the user permission. The login password for Administrator (default) users is 111111. Guest users do not need to enter a login password.

Guest user permission: user switch, real-time monitoring, global monitoring, history monitoring and daily monitoring.

Administrator user permission: all.

Switching between users with different permissions:

Choose **System**—>**User Switch** on the menu bar or click  $\triangleleft$  on the tool bar. Operation on the dialog box is the same on the login dialog box.

User Log-off:

Choose **System**—>**Log Off** on the menu bar. When a user performs log-off operation, the system logs off the current login interface and logs in the system as a Guest user. Meanwhile, the prompt box "Log Off successfully" is displayed.

Note: If a user logs in the system as a Guest user, the user cannot be logged off.

Changing Password:

Choose **System**—>**Change Password** on the menu bar, and the following dialog is displayed:

| Old Password     | 1 |   |        | 3 |
|------------------|---|---|--------|---|
| New Password     | ( |   |        | 1 |
| Confirm Password |   |   |        |   |
| OK               |   | Γ | Cancel |   |

Figure 4-4-2 Change Password dialog

The system checks whether the original password is correct and the two newly input passwords are consistent. If they are, the message "Password changed successfully" is displayed; if not, the message "Wrong password" is displayed.

# 4.5 Basic Communication Configuration

#### **Port configuration**

Choose **Communication**—>**Port Configuration** on the menu bar or click  $\blacksquare$  on the tool bar for port configuration, as shown in Figure 4-5-1.

| 👫 Port Configura | ation   | ×                        |
|------------------|---------|--------------------------|
| COM              |         | Configuration            |
| Port             | COM13 👻 | COM1, 9600<br>COM2, 9600 |
| Baud rate        | 9600 🔻  |                          |
| Data Bits        | 8 🚽     |                          |
| Stop Bits        | 1 -     |                          |
| Parity           | None    | Add Delete               |
|                  | ОК      | Cancel                   |

Figure 4-5-1 Port configuration dialog

| Port | Baud | Data         | Stop                 | Parity                   |  |
|------|------|--------------|----------------------|--------------------------|--|
|      | Rate | Bits         | Bits                 | Check Bit                |  |
| Port | Baud | Data         | Stop                 | Parity                   |  |
|      | Rate | Bits         | Bits                 | Check Bit                |  |
|      |      | RatePortBaud | RateBitsPortBaudData | RateBitsPortBaudDataStop |  |

Diagram 4-5-1 Chinese / English description

Adding a port:

Select the COM port and corresponding Baud Rate, click the **Add** button on the right side, and click **OK** to add the port in Station Explorer.

Deleting a port:

Choose **Communication**—>**Port Configuration** on the menu bar or click = on the tool bar, select the port to be deleted from the right port bar, and click **Delete** and OK to delete the port.

#### **Station Explorer:**

#### Adding a station:

Choose the **Communication**—>**Add Station** on the menu bar or right-click the blank area of Station Explorer, and the corresponding option box pops up. Choose **Add Station**, and the corresponding dialog box pops up, As shown in figure 4-5-2, add station information. The following five parts of station configuration information can be added: basic station information, photoelectric cell array information, battery information, loading information and remarks.

| 😭 Add Station       |                |        |               |   | <b>—</b> X |    |
|---------------------|----------------|--------|---------------|---|------------|----|
| Staion Informatio   | n              |        | PV Arrays     |   |            |    |
| Station Name        |                | *      | Туре          |   | -          |    |
| Device ID           |                | *      | Peak Power(W) |   |            |    |
| Port                | •              | *      | Voc(V)        |   |            |    |
|                     |                |        | Vmp(V)        |   |            |    |
| Battery             |                |        | Load          |   |            |    |
| Type                | •              |        | Туре          |   | -          |    |
| Capacity(Ah)        |                |        | Power(W)      |   |            |    |
| Voltage(V)          |                |        |               |   |            |    |
| Remarks             |                |        |               |   |            |    |
|                     |                |        |               |   |            | h. |
|                     |                |        |               |   |            |    |
|                     |                |        |               |   |            |    |
|                     |                |        |               |   |            |    |
|                     |                |        |               |   |            | ,  |
| •                   |                |        |               |   | Þ          |    |
| Notice:Items with * | must be filled |        |               |   |            |    |
|                     | Delete         | Update | Ad            | a | Cancel     |    |

Figure 4-5-2 Add Station dialog

Note: Station information marked with "\*" in Add Station Windows is mandatory.

Changing a station:

Right-click the blank area in Station Explorer, and the corresponding option box pops up. Choose **Edit Station** to enter the **Edit Station** dialog box and modify the station information, as shown in figure 4-5-3.

| 👚 Add Station     |                    |        |               |      |        | <u> </u> |
|-------------------|--------------------|--------|---------------|------|--------|----------|
| -Staion Informat  | ion                |        | -PV Arrays    |      |        |          |
| Station Name      | srne               | *      | Туре          | c-Si | •      |          |
| Device ID         | 1                  | *      | Peak Power(W) | 1000 |        |          |
| Port              | COM13, 9600 🔻      | *      | Voc(V)        |      |        |          |
|                   |                    |        | Vmp(V)        |      |        |          |
| Battery           |                    |        | Load          |      |        | 51       |
| Туре              | Sealed 🗸           |        | Туре          |      | •      |          |
| Capacity(Ah)      |                    |        | Power(W)      |      |        |          |
| Voltage(V)        |                    |        |               |      |        |          |
| Remarks           |                    |        |               |      |        |          |
| 1                 |                    |        |               |      |        | ^        |
|                   |                    |        |               |      |        |          |
|                   |                    |        |               |      |        |          |
|                   |                    |        |               |      |        |          |
|                   |                    |        |               |      |        | Ŧ        |
| •                 |                    |        |               |      | 4      |          |
| Notice:Items with | 1 * must be filled |        |               |      |        |          |
|                   | Delete             | Vpdate | Ad            | d    | Cancel |          |

Figure 4-5-3 Change Station Dialog

Viewing station information:

In Station Explorer, double-click the name of the station to be checked. Right-click the blank area, and the corresponding option box pops up. Select **View Station** to enter the **Station info** dialog box, where you can view the station information but cannot make modification, as shown in figure 4-5-4.

| Staion Informa | tion        |     | PV Arrays      |     |
|----------------|-------------|-----|----------------|-----|
| Station Name   | srne        | *   | Туре           | w.] |
| Device ID      | 1           | *   | Peak Power (W) |     |
| Port           | COM13, 9600 | * * | Voc (V)        |     |
|                |             |     | Vmp (V)        |     |
| Battery        |             |     | Load           |     |
| Туре           | ſ           | *   | Туре           | *   |
| Capacity(Ah)   | -           | 1   | Power (W)      | ÷.  |
| Voltage(V)     |             |     | -17            |     |
| em ar ks       |             |     |                | 4   |
|                |             |     |                | -   |

Figure 4-5-4 View Station Info dialog box

Refreshing station information:

Choose **Communication**—>**Refresh All Stations** on the menu bar, and you can scan if existing stations can be used, as shown in figure 4-5-5. Stations with red X are not available, while those without red X are available.

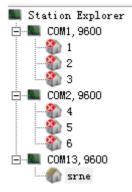

Figure 4-5-5 Station availability display

Note:

1. All stations are scanned to confirm available stations every time when the software is started.

2. After any operation on the station information page, the system scans all stations to confirm available stations.

3. When station information is refreshed, monitoring and other communication are automatically cut off.

Methods of reading an equipment ID:

- 1. The LCD of the controller displays an equipment ID, and one controller corresponds to only one ID.
- Choose Parameter—>Device Parameter—>Device ID Setting on the menu bar, and the page as shown in fig 4-5-6 appears.

Reading an ID:

Select the corresponding port in the dialog box **Device ID Setting**, and click **Read ID** to obtain the equipment ID. Before obtaining the ID, ensure that the only communication controller is connected to the port.

Setting an ID:

Set a new ID to the controller. Once the controller is confirmed as communication-capable after the ID is read, click **Set ID** to set a new ID for the controller. The ID of a controller must be the same as that in the station information.

| 😚 Device ID Set | ting                                    | X                                                                                                    |
|-----------------|-----------------------------------------|----------------------------------------------------------------------------------------------------|
| Port<br>ID      | COM1, 9600<br>COM2, 9600<br>COM13, 9600 | Warning<br>Before reading or<br>setting device Id, make<br>sure that the serial<br>port only connect to one<br>device. |
| Read ID         | Set ID                                  | device.                                                                                                    |

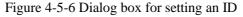

Note: Before reading and setting the equipment ID, ensure that the serial port is connected to only one piece of equipment. The ID in station information must be the same as the controller ID, especially after the controller ID is changed.

#### 4.6 Modifying Parameters

#### Modifying control parameters

Choose **Parameter**—>**Control Parameter** on the menu bar, and the **Control Parameter** dialog box pops up, as shown in Figure 4-6-1.

| Station Name                                | srne       | •]               | Device ID 1                     |              |         |
|---------------------------------------------|------------|------------------|---------------------------------|--------------|---------|
| Rated Voltage (V) 12/24/36/48               | (V) Rated  | Load Current (A) | 0 0 Rated Charg                 | e Current(A) | 60      |
|                                             | Reference  | Current          |                                 | Reference    | Current |
| Гуре                                        | Sealed     | Sealed 💌         | Rated voltage Leval             | Auto         | Auto -  |
| Charging Mode                               | Volt.Comp. | Volt.Co +        | Boost Duraton(m)                | 120          | 120     |
| Battery Capacity(Ah)                        | 200        | 200              | Equilibrium Duration(m)         | 120          | 120     |
| Femp.Cm∖ompensation<br>Coefficient(mV/℃/2V) | -3         | -3               | Equalizing Change Interval (day | 15           | 30      |
| Over Volt.Disconnect Volt.(V)               | 16.00      | 16.00            | LVD Delay Time(s)               | 15           | 5       |
| Equilibrium Charging Volt. (V)              | 14.60      | 15.20            | Discharging Limit Volt.(V)      | 10.60        | 10.50   |
| Boost Charging Volt. (V)                    | 14.40      | 14.40            | Low Volt.Reconnect Volt. (V)    | 12.60        | 12.60   |
| Float charging Volt. (V)                    | 13.80      | 13,80            | Under Vol.Warning Volt.(V)      | 12.00        | 12.00   |
| Boost Recon. Charg. Volt. (V)               | 13, 20     | 12.60            | Low Volt.Disconnect Volt.(V)    | 11.10        | 11.00   |
| Battery Charge(%)                           | 100        | 100              | Battery Dischage (%)            | 30           | 50      |

Figure 4-6-1 Dialog box for modifying control parameters

Click the **Read** button, and the Edit Boxes on the interface displays the current parameter data of the controller. After changing a parameter value, click the **Update** button to update the control parameter of the controller.

Click the **Restore default** button and all **Edit Boxes** of the **Current** value on the interface will be automatically filled with the default value of the corresponding parameter.

Click the **Export Setting** button to save all the control parameters on the current interface as a.txt file, which is used as backup file of control parameters.

Click the **Import Setting** button to import the original \*.txt control parameter backup file into the interface. The file can be used as the modified value of the current control parameters.

| Battery Type     | Remarks                                 |
|------------------|-----------------------------------------|
|                  | Control parameters cannot be modified_  |
|                  | except the battery capacity and         |
| Sealed (Default) | temperature compensation coefficient.   |
|                  | Control parameters cannot be modified   |
|                  | except the battery capacity and         |
| Gel              | temperature compensation coefficient.   |
|                  | Control parameters cannot be modified   |
|                  | except the battery capacity and         |
| Flooded          | temperature compensation coefficient.   |
| User             | The user can modify control parameters. |

Diagram 4-6-1 Description of battery types:

| D'      | 1 ( ) D | • ,•       | C 1 ·       | 1     |
|---------|---------|------------|-------------|-------|
| Diagram | 4-6-2 D | escription | of charging | modes |
|         |         |            | 000         |       |

| Charging Mode | Remarks                                                                                                    |
|---------------|----------------------------------------------------------------------------------------------------|
| Volt.Comp.    | Charging mode of the Volt. Comp. (Default)                                                                                                    |
| SOC           | SOC is a charging mode that realizes the<br>charge-discharge control of the battery based on<br>the preset target value for charging and<br>discharging. |

| Diagram 1 6 2 Deremotors of | hout bottomy waltage | (Normal tamp 255)                        |
|-----------------------------|----------------------|------------------------------------------|
| Diagram 4-6-3 Parameters al | Dout Dattery voltage | UNOITHAI LEITID. 2.000                   |
|                             |                      | (- · · · · · · · · · · · · · · · · · · · |

| Battery Type                                                                    | Sealed      | Gel            | Flooded     | User              |
|---------------------------------------------------------------------------------|-------------|----------------|-------------|-------------------|
| Over Volt.Disconnect Volt.                                                      | 16V         | 16V            | 16V         | 9~17V             |
| Equalizing Charging Volt.                                                       | 14.6V       | 15.2           | 14.8V       | 9~17V             |
| Boost Charging Volt.                                                            | 14.4V       | 14.2V          | 14.6V       | 9~17V             |
| Floating Charging Volt.                                                         | 13.8V       | 13.8V          | 13.8V       | 9~17V             |
| Boost Recov. Charg. Volt.                                                       | 13.2V       | 13.2V          | 13.2V       | 9~17V             |
| Low Volt. Reconnect Volt.                                                       | 12.6V       | 12.6V          | 12.6V       | 9~17V             |
| Under Volt. Warning Volt.                                                       | 12 V        | 12V            | 12V         | 9~17V             |
| Low Volt. Disconnect Volt.                                                      | 11.1V       | 11.1V          | 11.1V       | 9~17V             |
| Discharging Limit Volt.                                                         | 10.6V       | 10.6V          | 10.6V       | 9~17V             |
| Equalizing Duration                                                             | 120 minutes | 0              | 120 minutes | 0~600<br>minutes  |
| Boost Duration                                                                  | 120 minutes | 120<br>minutes | 120 minutes | 10~600<br>minutes |
| Equalizing Charge Interval ( 0:<br>Close the Equilibrium<br>Charging function ) | 30 days     | 0 days         | 30 days     | 0-255 days        |
| LVD Delay Time                                                                  | 5 seconds   | 5<br>seconds   | 5 seconds   | 1-30<br>seconds   |

Diagram 4-6-4 Description of other control parameters

| Parameter                      | Default<br>Value | Modification Range                                         |
|--------------------------------|------------------|------------------------------------------------------------|
| Battery Capacity               | 200Ah            | 1~9999Ah                                                   |
| Temp. Compensation Coefficient | -3mV/°C/2V       | 0~-5mV<br>( 0 : Close the Temp.<br>Compensation function ) |
| Rated Voltage Level            | Auto             | Auto/12V/24V/36V/48V                                       |
| Battery Charge                 | 100%             | 100% (SOC charging mode)                                   |
| Battery Discharge              | 30%              | 10~80% (SOC charging mode)                                 |

Note: User battery is the default battery type. Default voltage parameters of the system are the

same as those of the sealed battery. Follow the following logic when modifying charge-discharge parameters:

Over Volt. Disconnect Volt. > Equalizing Volt.  $\geq$  Boost Volt.  $\geq$  Floating Volt. > Boost Recov. Volt.

Over Volt. Disconnect Volt. > Over Volt. Disconnect Recov. Volt.

Low Volt. Reconnect Volt. > Low Volt. Disconnect Volt. ≥ Discharging Limit Volt.

Under Volt. Warning Volt.  $\geq$  Low Volt. Disconnect Volt.

Boost Recon. Volt. > Low Volt. Reconnect Volt.

#### Load Configuration

Choose **Parameter**—>**Load Configuration**—>**General Load Configuration** on the menu bar to enter the dialog box **General Load Configuration**, as shown in Figure 4-6-2.

| Station Name     | srne 🔻              | Device ID | 1          |     |
|------------------|---------------------|-----------|------------|-----|
| oad Control Mode |                     |           |            |     |
| 🔘 Light ON/OFF   | Light ON Volt. (V)  | ▼ Del     | ay(m)      | •   |
|                  | Light OFF Volt. (V) | Del       | ay (m)     |     |
| 🖱 Light ON+Time  | Working Timel       | 👻 Wor     | king Time2 |     |
|                  | Night Time(h)       |           |            |     |
|                  | * *                 |           | C: C:      | * * |
| 🖱 Manual Mode    |                     |           |            |     |
| 🖲 Debug Mode     |                     |           |            |     |
| 🖱 Load on Mode   |                     |           |            |     |

#### Figure 4-6-2 Dialog box General Load Configuration

Click the **Read** button to enter the load control mode of the controller. The default mode is **Debug Mode**. You can select other modes such as Manual Mode, Light ON/OFF, Light ON+Time or Load on Mode, and modify related control parameters. Click the **Update** button to update new load control parameters. Note: 1. Manual Mode enables users to manually handle Switch Load that is on the Load Control bar of the Real Time Monitor interface. And the Switch Load button can only be operated under Manual Mode.

#### **Factory operation:**

Choose **Parameter**—>**Factory Operation** on the menu bar, and the **Factory Operation** dialog box pops up, as shown in Figure 4-6-3.

| Station Name | srne       |
|--------------|------------|
| vice ID      | 1          |
| (            | re Default |

Figure 4-6-3 Factory Operation dialog box

Click the **Restore Default** button to restore factory parameters.

Click the **Clear Data** button to save the data.

Note: Perform this operation with caution as it involves clearing of data used by the controller.

#### 4.7 Functions

#### Real-time monitoring (monitoring of controller status data)

Choose **Monitoring**—>**Real Time Monitoring** on the menu bar or click O on the tool bar, and the **Real Time Monitoring** window appears. Then, click **Start Monitor**, and real-time monitoring is enabled, as shown in Figure 4-7-1.

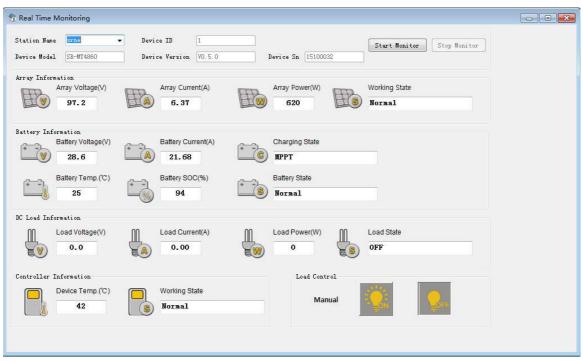

Figure 4-7-1 Real Time Monitoring dialog box

Diagram 4-7-1 Description of working parameters:

| Name                        | English Name             | Status Value                                                                                      |
|-----------------------------|--------------------------|---------------------------------------------------------------------------------------------------|
| Controller<br>working state | Controller working state | Normal, Divice Over Temp                                                                          |
| Battery<br>Charge state     | Battery Charge state     | MPPT, EQU, BST, Floating, Idle,<br>Start, Limit                                                   |
| Array<br>working state      | Array working state      | Array Over Voltage, Array Reverse,<br>Array Over Power                                            |
| Battery<br>working state    | Battery working state    | Normal, Low Volt. Disconnect,<br>Under Voltage Warning, Over Volt.<br>Disconnect, Batt. Over Temp |
| Load State                  | Load State               | ON, OFF                                                                                           |

Diagram 4-7-2Description of parameter information

| Name        | Detailed Parameters                                            |  |
|-------------|----------------------------------------------------------------|--|
| Array       | Array Voltage, Array Current, Array Working State, Array       |  |
| Information | Power                                                          |  |
| Battery     | Battery Voltage, Battery Current, Battery Temperature, Battery |  |
| Information | SOC, Charge State, Battery State                               |  |
| DC Load     | Lood Current Lood Valtage Lood Dewer                           |  |
| Information | Load Current, Load Voltage, Load Power                         |  |
| Controller  | Davias Tama antuna Davias Warking State                        |  |
| Information | Device Temperature, Device Working State                       |  |

Note: Only under Manual Mode can the user click the ON/OFF button of Switch Load.

#### Daily monitoring (data diagram display and statistical data collection):

Choose **Monitoring**—>**Daily Monitoring** on the menu bar or click and on the tool bar to enter the **Daily Monitoring** window, as shown in Figure 4-7-2. During daily monitoring, the window monitors diagrams about **Array**, **Battery**, **Load** in terms of **Voltage**, **Current** and **Power**; and displays related parameters.

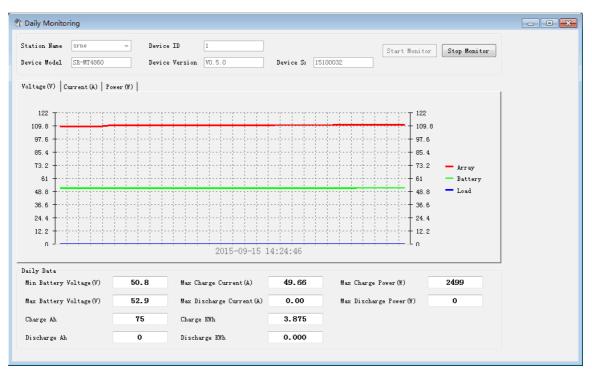

Figure 4-7-2 Daily Monitoring window

| Diagram 4-7-3 | Description | of monitoring | parameters: |
|---------------|-------------|---------------|-------------|
|               |             |               |             |

| Name                         | Description                      |  |  |  |  |
|------------------------------|----------------------------------|--|--|--|--|
| Max/Min Battery Voltage      | Maximum/minimum battery voltage  |  |  |  |  |
| Max Charge/Discharge Current | Maximum charge/discharge current |  |  |  |  |
| Max Charge/Discharge Power   | Maximum charge/discharge power   |  |  |  |  |
| Charge/Discharge Ah          | Charge/discharge Ah              |  |  |  |  |
| Charge/Discharge KWh         | Charge/discharge KWh             |  |  |  |  |

#### Global monitoring (recent working status of the controller)

Choose Monitoring—>Global Monitoring on the menu bar or click in the coll bar to enter the Global Monitoring window, as shown in Figure 4-7-1. The window monitors the working status of multiple controllers and collects statistics on related information such as Charge KWh, Batt. LVD times, Batt, and Charge fully times. For relevant parameters, see Figure 4-7-1 and 4-7-3.

| Global Monit | toring |              |             |                |               |            |           |              |            |               |
|--------------|--------|--------------|-------------|----------------|---------------|------------|-----------|--------------|------------|---------------|
| Station Name | ID     | Device State | Array State | Charging State | Battery State | Load State | Charge Ah | Discharge Ah | Charge KWh | Discharge KW1 |
|              | 1      |              |             |                |               |            |           |              |            |               |
|              | 2      |              |             |                |               |            |           |              |            |               |
|              | 3      |              |             |                |               |            |           |              |            |               |
|              | 4      |              |             |                |               |            |           |              |            |               |
|              | 5      |              |             |                |               |            |           |              |            |               |
|              | 6      |              |             |                |               |            |           |              |            |               |
| rne          | 1      | Normal       | Normal      | Idle           | Normal        | OFF        | 56        | 0            | 1.561      | 0.000         |
|              |        |              |             |                |               |            |           |              |            |               |
| •            |        |              |             |                |               |            |           |              |            |               |

Figure 4-7-3 Global Monitoring window

# History monitoring (monitoring history display and diagram analysis):

Choose the Monitoring—>History Monitoring in the menu bar or click in on the tool bar to enter the **History Monitoring** window, as shown in Figure 4-7-1. The window reads recent monitoring information and performs diagram analysis of related data. For relevant parameters, see Diagram 4-7-3.

| L 🗖 🖓 📕                                                 | Ē                                                                                                  | 18 2           | 5                 |                     |                    |                        |                        |                        |          |        |  |
|---------------------------------------------------------|----------------------------------------------------------------------------------------------------|----------------|-------------------|---------------------|--------------------|------------------------|------------------------|------------------------|----------|--------|--|
| Station Explorer<br>COMI,9800<br>                       | Station Neme strate Device ID 1   Device Model SR-WT40800 Device Varsion VO.5.0 Device Sn 15100032 |                |                   |                     |                    |                        |                        |                        |          |        |  |
| COM2, 9600<br>4<br>5<br>5<br>COM13, 9600<br>com13, 9600 |                                                                                                    | listory Data D |                   |                     |                    |                        |                        |                        |          |        |  |
|                                                         | select                                                                                             | Days Ago       | Min Battery Volt. | ( Max Battery Volt. | ( Max Charge Curr. | (A Max Discharge Curr. | (A Max Charge Power(W) | Max Discharge Power(W) | Charge # | Ah Dis |  |
|                                                         |                                                                                                    | 18             | 51.8              | 57.8                | 4.69               | 0.00                   | 221                    | 0                      | 0        | 0      |  |
|                                                         |                                                                                                    | 17             | 52.1              | 54.0                | 0.65               | 0.00                   | 27                     | 0                      | 0        | 0      |  |
|                                                         |                                                                                                    | 16             | 52.2              | 54.0                | 0.81               | 0.00                   | 25                     | 0                      | 0        | 0      |  |
|                                                         |                                                                                                    | 15             | 52.1              | 52.4                | 0.39               | 0.00                   | 16                     | 0                      | 0        | 0      |  |
|                                                         |                                                                                                    | 14             | 52.0              | 52.2                | 0.30               | 0.00                   | 10                     | 0                      | 0        | 0      |  |
|                                                         |                                                                                                    | 13             | 51.5              | 51.7                | 0.32               | 0.00                   | 12                     | 0                      | 0        | 0      |  |
|                                                         |                                                                                                    | 12             | 51.5              | 51.8                | 0.44               | 0.00                   | 15                     | 0                      | 0        | 0      |  |
|                                                         |                                                                                                    | 11             | 51.6              | 52.3                | 1.01               | 0.00                   | 29                     | 0                      | 0        | 0      |  |
|                                                         |                                                                                                    | 10             | 51.8              | 52.6                | 1.09               | 0.00                   | 31                     | 0                      | 0        | 0      |  |
|                                                         |                                                                                                    | 9              | 52.0              | 53.4                | 1.33               | 0.00                   | 42                     | 0                      | 0        | 0      |  |
|                                                         |                                                                                                    | 8              | 52.2              | 56.8                | 1.50               | 0.00                   | 55                     | 0                      | 0        | 0      |  |
|                                                         |                                                                                                    | 7              | 52.4              | 58.0                | 1.65               | 0.00                   | 89                     | 0                      | 0        | 0      |  |
|                                                         |                                                                                                    | 6              | 52.6              | 58.2                | 2.73               | 0.00                   | 91                     | 0                      | 0        | 0      |  |
|                                                         |                                                                                                    | 5              | 52.7              | 58.2                | 2.49               | 0.00                   | 118                    | 0                      | 0        | 0      |  |
|                                                         |                                                                                                    | 4              | 51.2              | 52.0                | 23.57              | 0.00                   | 1131                   | 0                      | 3        | 0      |  |
|                                                         |                                                                                                    | 3              | 51.2              | 52.3                | 35.07              | 0.00                   | 1491                   | 0                      | 2        | 0      |  |
|                                                         |                                                                                                    | 2              | 50.8              | 52.4                | 35.55              | 0.00                   | 1740                   | 0                      | 4        | 0      |  |
|                                                         |                                                                                                    | 1              | 51.0              | 52.4                | 34.47              | 0.00                   | 1705                   | 0                      | 4        | 0      |  |
|                                                         |                                                                                                    |                |                   |                     | m                  |                        |                        |                        |          |        |  |
|                                                         | 4                                                                                                  |                |                   |                     |                    |                        |                        |                        |          |        |  |

Figure 4-7-4 History Monitoring window

Reading historical data:

Select the number of days in history from the drop-down list of **Read History Data** and click the **Read** button. The recent working status of the controller is displayed.

Saving historical data:

After reading historical data, click the **Export Excel** button to save the data in a .csv file, as shown in Figure 4-7-5.

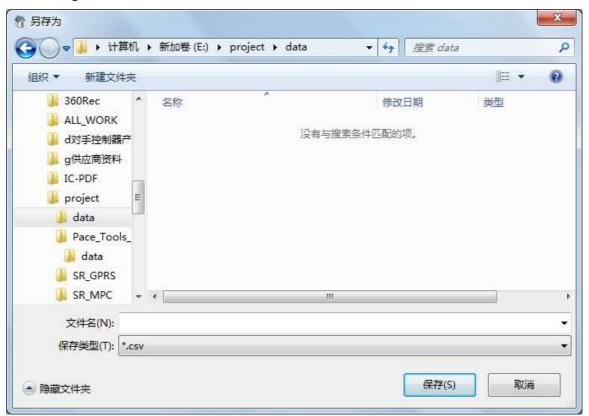

Figure 4-7-5 **Export Excel** dialog box

Graphical analysis of historical data:

After reading historical data, select the parameter (refer to diagram 4-7-3) for which graphical analysis is to be performed from the drop-down list of **Item Selection**, click the **Curves** button for curve analysis (Figure 4-7-6), or click the **Histogram** button for histogram data analysis (Figure 4-7-7).

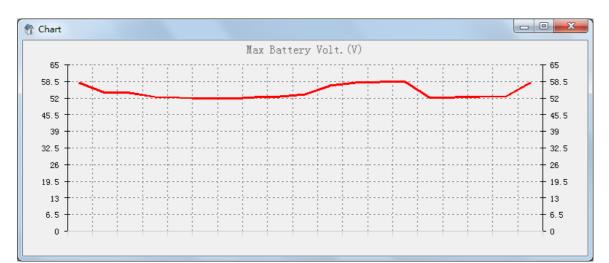

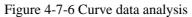

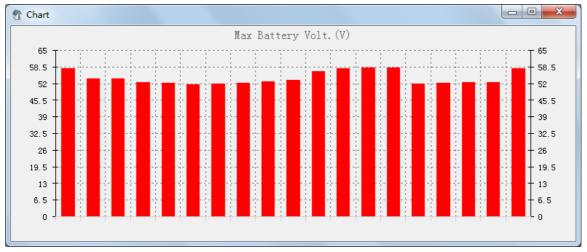

Figure 4-7-7 Histogram data analysis

# 4.8 Saving Data

Choose **Data Save**—>**Data Save Setting** on the menu bar or click P on the tool bar to enter the **data saving** dialog box, as shown in Figure 4-8-1.Data saving can be set with reference to the Figure 4-8-1.

| 😚 Data | a Save setting |           | X                                         |
|--------|----------------|-----------|-------------------------------------------|
| Save S | tations:       |           |                                           |
| select | Station Name   | Device ID | Monitoring                                |
|        | 1              | 1         | Read Interval(s) 10 💌                     |
|        | 2              | 2         | V Auto Saving                             |
|        | 3              | 3         | M vero paving                             |
|        | 4              | 4         | File Path:                                |
|        | 5              | 5         | E:\project\上位机软件\ShuoRi-150908     Browse |
|        | 6              | 6         |                                           |
|        | srne           | 1         | Save Interval(h:m) 0 🚊 1 🚊                |
|        |                |           |                                           |
|        |                |           | Line Count 32000                          |
|        |                |           |                                           |
|        |                |           |                                           |
|        |                |           | Temporary (MB) 10                         |
|        |                |           |                                           |
|        |                |           |                                           |
|        |                |           | 0K Cancel                                 |

Figure 4-8-1 Data Save dialog box

# Diagram 4-8-1 Description of data save setting:

| Name          | Function Description                             |  |  |  |
|---------------|--------------------------------------------------|--|--|--|
| Read Interval | Changing the interval time of data update in the |  |  |  |
| Kead Intervar | monitoring function widow.                       |  |  |  |
| Auto Saving   | Choose whether to save data automatically.       |  |  |  |
| File Path     | File save path.                                  |  |  |  |
| Save Interval | Changing the interval time of saving data.       |  |  |  |
|               | Data is saved in the form of excel. file. The    |  |  |  |
| Line Count    | Line Count parameter limits the rows of data     |  |  |  |
|               | to be saved in the excel. file.                  |  |  |  |
| Temporary(MB) | Maximum capacity of data to be saved.            |  |  |  |

Note: The capacity of data to be saved is subject to the smaller value of the **Line Count** and **Temporary** parameters.